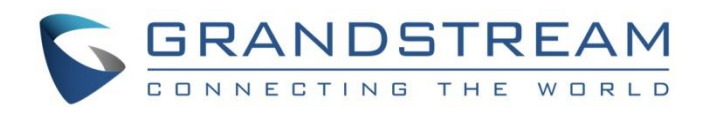

# Grandstream Networks, Inc.

UCM6XXX Series

**Fax Server Guide**

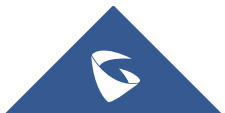

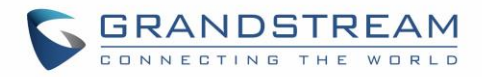

### **Table of Contents**

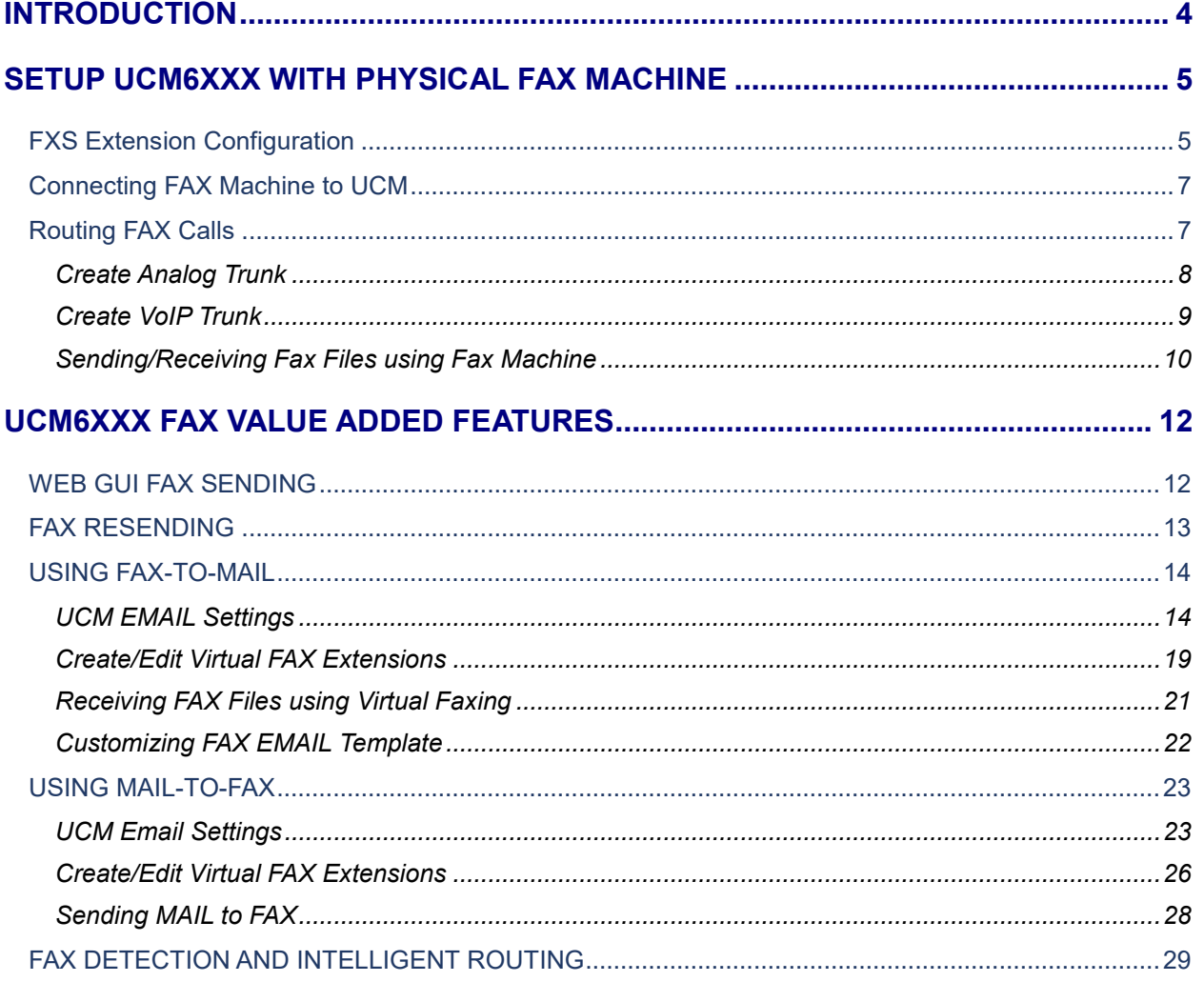

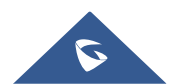

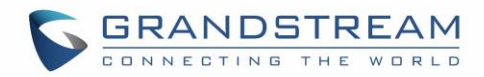

## **Table of figures**

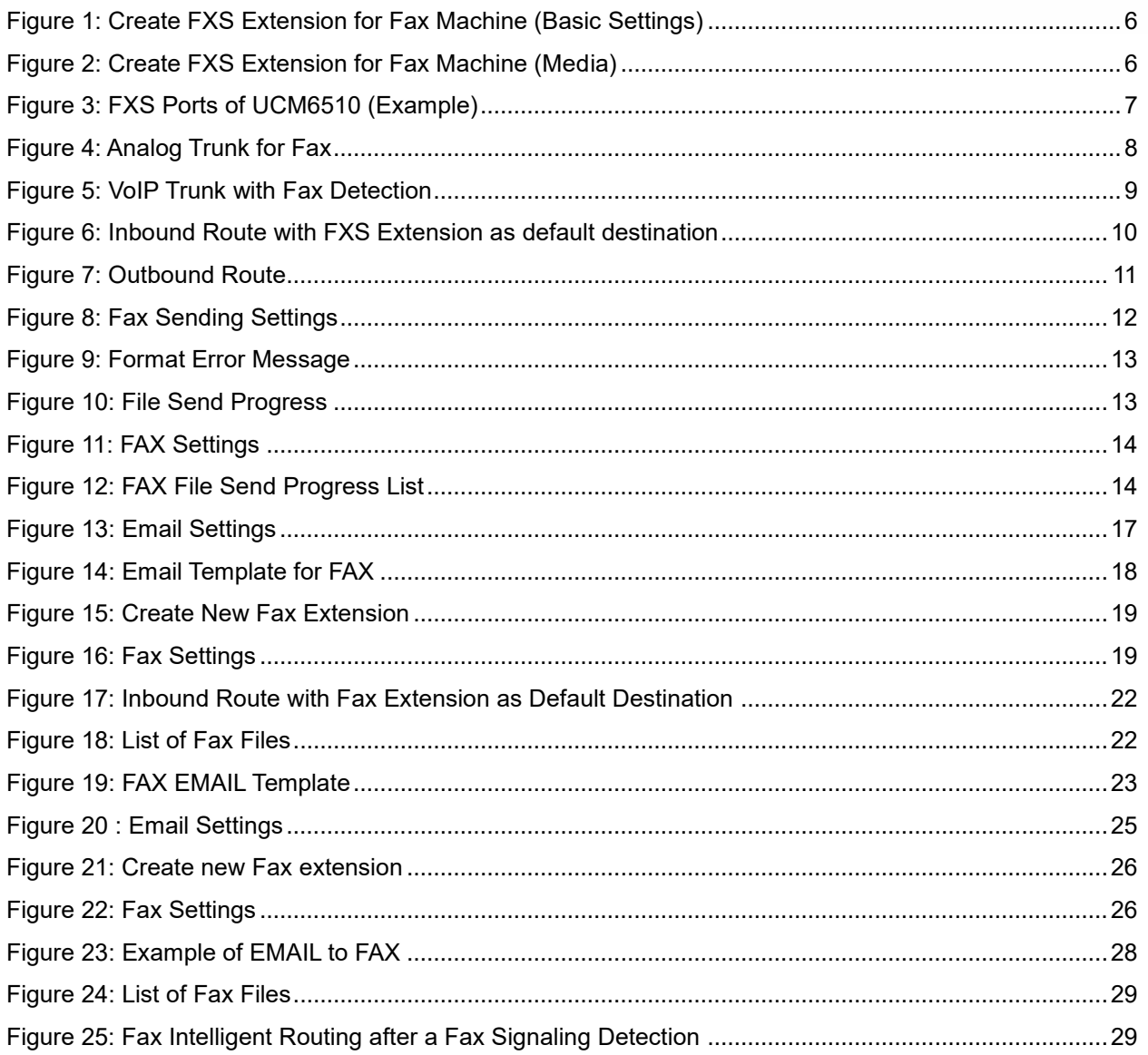

### **Table of tables**

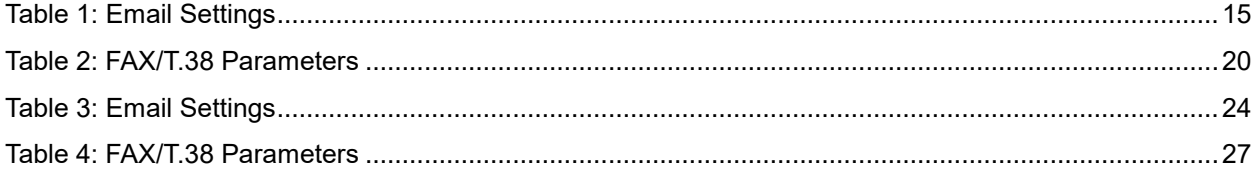

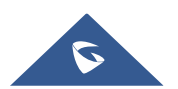

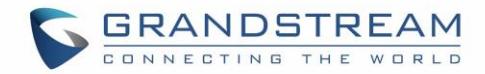

### <span id="page-3-0"></span>**INTRODUCTION**

Fax Server is one of the most useful and important UCM6xxx features that allows the user to send and receive Fax files. The UCM6xxx IP-PBX series support T.30 for legacy analog Fax transmissions along with T.38 and Pass-through for Fax Over IP. The UCM6xxx series provide a lot of options and methods to perform sending/receiving Fax files depending on user's resources and the way he/she wants to proceed.

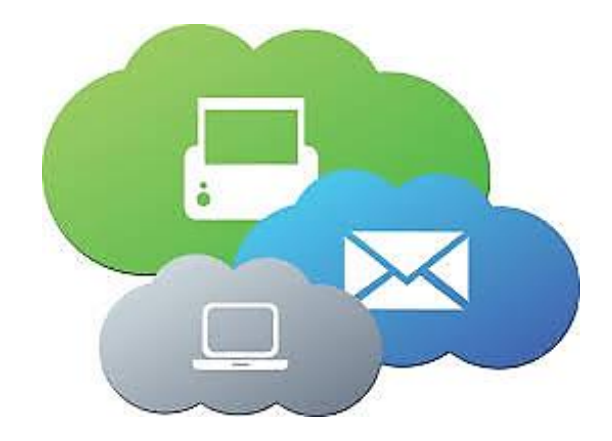

UCM Fax Server supports T.38 which is a protocol that dictates how to send a fax over a computer data network and requires a T.38-capable VoIP service or gateway (please check with your service provider for this protocol support), otherwise the transmission of Fax will proceed via pass through using RTP for sending facsimile signals.

This guide describes the steps to follow in order to perform sending and receiving fax files when the user has an Analog Fax machine connected to UCM6xxx's FXS Port or when he only wants to use a virtual fax machine and benefit from the value-added features of the UCM6xxx related to fax.

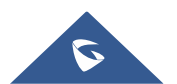

![](_page_4_Picture_0.jpeg)

### <span id="page-4-0"></span>**SETUP UCM6XXX WITH PHYSICAL FAX MACHINE**

![](_page_4_Figure_2.jpeg)

#### <span id="page-4-1"></span>**FXS Extension Configuration**

FXS (**Foreign exchange station**) is any telephone interface that is used for end-user analog telephony equipment, (i.e. analog fax machine and analog phones) to provide battery power, dial tone and generate the ringing voltage and therefore the user needs to create a "FXS Extension" for the Fax machine to be used.

All the UCM IP-PBX models have two FXS ports to connect analog phone and Fax machine for typical SMB installations.

Please, refer to the following steps in order to create the FXS extension:

- 1. Go to UCM6xxx Web GUI → **Extension/Trunk** → **Extension**.
- 2. Click on  $+$  Add
- 3. Under "Basic Settings", configure the extension's parameters.

![](_page_4_Picture_10.jpeg)

![](_page_5_Picture_0.jpeg)

![](_page_5_Picture_63.jpeg)

**Figure 1: Create FXS Extension for Fax Machine (Basic Settings)**

<span id="page-5-0"></span>4. Select the extension type to be "FXS Extension" and select which FXS port where the FAX machine will be connected.

![](_page_5_Picture_64.jpeg)

**Figure 2: Create FXS Extension for Fax Machine (Media)**

- <span id="page-5-1"></span>5. Under "Media", set the "Fax Mode" to "Fax Gateway" so that the UCM6xxx can support conversation and processing of Fax data from T.30 to T.38 and T.38 to T.30.
- 6. Click on **Save** and **Apply** changes.

![](_page_5_Picture_8.jpeg)

![](_page_6_Picture_0.jpeg)

#### <span id="page-6-0"></span>**Connecting FAX Machine to UCM**

After creating the FXS extension, the user needs to make sure of connecting his Fax Machine to the chosen and configured FXS Port. The following figure shows the example of UCM6510's FXS Ports.

![](_page_6_Figure_3.jpeg)

#### <span id="page-6-2"></span><span id="page-6-1"></span>**Routing FAX Calls**

As shown on below diagram, the fax transmission originates from the physical Fax machine as a T.30 fax. Then the built-in T.38 gateway module in UCM6xxx translates the fax transmission to T.38 format and sends it over the IP network to the other UCM6xxx.

The second Server translates back the transmission to T.30 and sends it the attached Fax Machine or over the PSTN line for external numbers.

![](_page_6_Figure_7.jpeg)

User needs to setup Trunks and call routing rules in order to route incoming and outgoing fax through the desired trunk, we will show the steps to use analog and VOIP trunk to perform sending and receiving Fax files.

![](_page_6_Picture_9.jpeg)

![](_page_7_Picture_0.jpeg)

#### <span id="page-7-0"></span>**Create Analog Trunk**

Please, refer to the following steps in order to create an analog trunk:

- 1. Go to UCM6xxx Web UI → **Extension/Trunk** → **Analog trunks**.
- 2. Click on  $\frac{1}{2}$  Create New Analog Trunk to create a new Analog Trunk, or on  $\mathbb Z$  to edit an existing one.

![](_page_7_Picture_73.jpeg)

**Figure 4: Analog Trunk for Fax**

#### <span id="page-7-1"></span>**Note**:

Make sure to choose the right FXO port where PSTN Line is connected and to set Fax Mode on "none".

3. Click on "Save" and "Apply Changes".

![](_page_7_Picture_10.jpeg)

![](_page_8_Picture_0.jpeg)

#### <span id="page-8-0"></span>**Create VoIP Trunk**

Please, refer to the following steps in order to create a VoIP Trunk:

- 1. Go to UCM6xxx Web UI → **Extension/Trunk** → **VoIP Trunks**.
- 2. Click on  $\frac{1}{1}$  Create New SIP Trunk to create a new VoIP Trunk.
- 3. Set the SIP credentials given by the service provider (server IP or domain, username and password…etc).
- 4. Click on "Save" and "Apply Changes".

![](_page_8_Picture_82.jpeg)

**Figure 5: VoIP Trunk with Fax Detection**

<span id="page-8-1"></span>**Note**: As shown above, under advanced Settings, user can set Fax Mode on "Fax Detection", enable "Fax Intelligent Routing", and set the destination in order to automatically forward the Fax to the right destination set by the user.

![](_page_8_Picture_10.jpeg)

![](_page_9_Picture_0.jpeg)

#### <span id="page-9-0"></span>**Sending/Receiving Fax Files using Fax Machine**

Please, refer to the following steps in order to manage sending/receiving faxes using a fax machine.

- 1. Connect Fax machine to the UCM6xxx FXS port.
- 2. Connect PSTN line to the UCM6xxx FXO port (in the case of using Analog Trunk).
- 3. Go to Web GUI → **Extension/Trunk** page.
- 4. Create or edit a Trunk**:**
	- Analog trunk: *Please, refer to the chapter [\[Create Analog](#page-7-0)* Trunk*]*
	- VoIP trunk: *Please, refer to the chapter [\[Create VoIP Trunk\]](#page-8-0)*
- 5. Go to UCM6xxx Web GUI→**Extension/Trunk**→**Extensions** page.
- 6. Create or edit the extension for FXS port. *Please, refer to the chapter [\[FXS Extension](#page-4-1)  [Configuration\]](#page-4-1).*
- 7. Under Web GUI**→Extension/Trunk→Inbound Routes** page, click on <sup>+ Add</sup> in order to create an inbound route to use the Fax trunk to receive fax files.
- 8. Select the trunk you created (Analog Trunk or SIP Trunk).
- 9. Select the created FXS extension for Fax machine as the default destination.

![](_page_9_Picture_151.jpeg)

**Figure 6: Inbound Route with FXS Extension as default destination**

<span id="page-9-1"></span>10. Click on "Save" and "Apply changes".

![](_page_9_Picture_17.jpeg)

<span id="page-10-1"></span>![](_page_10_Picture_0.jpeg)

In order to send outbound fax, users should follow below steps:

1. Under Web GUI→**Extension/Trunk**→**Outbound Routes** page, click on in order to create an outbound route to use the fax trunk to send files.

![](_page_10_Picture_63.jpeg)

2. Select the trunk you created (Analog Trunk or SIP Trunk).

**Figure 7: Outbound Route**

<span id="page-10-0"></span>3. Click on "Save" and "Apply changes".

After this configuration is done, Fax files can be received and sent with the Fax Machine connected to UCM6xxx on the FXS Port.

![](_page_10_Picture_8.jpeg)

![](_page_11_Picture_0.jpeg)

### <span id="page-11-0"></span>**UCM6XXX FAX VALUE ADDED FEATURES**

The UCM IP-PBX series have many valueadded features related to fax and which can help users who don't have PSTN lines and FAX machine to send and receive fax files in PDF format.

Among these features we have the fax sending from web GUI, fax to email, email to fax and fax detection.

![](_page_11_Picture_4.jpeg)

#### <span id="page-11-1"></span>**WEB GUI FAX SENDING**

In order to use the FAX sending feature of the UCM, users need to follow below steps:

- 1. Under Web GUI**→Extension/Trunk→Outbound Routes** page, click on **+ Add** in order to create an outbound route to use the fax trunk to send files. Refer to the previous steps *[*[Outbound](#page-10-1)  [Routes](#page-10-1)*].*
- 2. Select the trunk already created (Analog Trunk or SIP Trunk).
- 3. Access to UCM web GUI either using admin account or user portal (more on user portal [here\)](http://www.grandstream.com/sites/default/files/Resources/ucm61xx_usermanual.pdf).
- 4. Go to UCM6xxx Web GUI → **Value-added Features** →**Fax Sending.**
- 5. Enter the fax number and upload the file to be faxed.

![](_page_11_Picture_131.jpeg)

**Figure 8: Fax Sending Settings**

<span id="page-11-2"></span>**Note**: The File needs to be a PDF or TIF/TIFF File.

![](_page_11_Picture_15.jpeg)

![](_page_12_Picture_0.jpeg)

![](_page_12_Picture_1.jpeg)

**Figure 9: Format Error Message**

<span id="page-12-1"></span>Once the right file is selected, the Fax File will be successfully placed in the send queue and the user can view the File Send progress that shows the status and progress percentage of files with also the possibility to resend the failed ones using the resend button.

![](_page_12_Picture_110.jpeg)

#### **Figure 10: File Send Progress**

#### <span id="page-12-2"></span><span id="page-12-0"></span>**FAX RESENDING**

The UCM6xxx supports the options "Enable Fax Resend" and "Max Resend Attempts" which are available under **Call Features**→**Fax/T.38**→**Fax Settings** page. These options allow the UCM to keep attempting to send faxes up to a specified amount of times.

Additionally, if a fax still fails to send, a Resend button will appear in the **File Send Progress** list in **Value-Added Features**→**Fax Sending** to allow manual resending.

To enable the FAX resend feature, please refer to following steps:

- 1. Under UCM6xxx Web UI → **Call Features** → **Fax/T.38**, check the option "Enable FAX Resend".
- 2. Configure the "MAX Resend Attempts" with the maximum attempts number to resend the FAX.
- 3. Click on "Save" and "Apply Changes".

![](_page_12_Picture_13.jpeg)

![](_page_13_Picture_111.jpeg)

![](_page_13_Picture_112.jpeg)

#### **Figure 11: FAX Settings**

<span id="page-13-2"></span>**Note** : When the fax fails to send, a **Resend** button will appear in **the File Send Progress** list in **Value-Added Features** → **Fax Sending** to allow manual resending as displayed on the following screenshot.

![](_page_13_Picture_113.jpeg)

**Figure 12: FAX File Send Progress List**

#### <span id="page-13-3"></span><span id="page-13-0"></span>**USING FAX-TO-MAIL**

#### <span id="page-13-1"></span>**UCM EMAIL Settings**

First step in setting up fax-to-mail feature is to configure UCM Email settings; this can be done by following below steps:

- 1. Log into the web GUI as an admin under **System Settings**→**Email Settings**→**Email Settings**
- 2. Enter the required information for SMTP.
- 3. Click on "Save" then "Apply Changes".
- 4. Click on "Test" Button and test if the email settings are correct and that a test mail has been received.

Please refer to the following table and screenshot to have more information about the email settings configuration.

![](_page_13_Picture_14.jpeg)

![](_page_14_Picture_0.jpeg)

<span id="page-14-0"></span>![](_page_14_Picture_177.jpeg)

![](_page_14_Picture_2.jpeg)

![](_page_14_Picture_3.jpeg)

![](_page_15_Picture_0.jpeg)

![](_page_15_Picture_105.jpeg)

![](_page_15_Picture_2.jpeg)

![](_page_16_Picture_0.jpeg)

![](_page_16_Picture_40.jpeg)

#### **Figure 13: Email Settings**

<span id="page-16-0"></span>This way we confirmed that UCM can send emails via Its built-in SMTP client, specified The Email address blacklist for local/external contacts preventing faxing from unauthorized email addresses. Moreover, users can customize the emails that will be sent along with the FAX, this can be done under Email template page as shown below.

![](_page_16_Picture_4.jpeg)

![](_page_17_Picture_0.jpeg)

![](_page_17_Picture_23.jpeg)

<span id="page-17-0"></span>**Figure 14: Email Template for FAX**

![](_page_17_Picture_3.jpeg)

![](_page_18_Picture_0.jpeg)

#### <span id="page-18-0"></span>**Create/Edit Virtual FAX Extensions**

The second step is to create a new Fax extension which will be mapped with a certain email address. Please, follow below steps:

- 1. Go to UCM6xxx Web GUI → **Call features** → **FAX/T.38**
- 2. Click on  $\frac{1}{x}$  Create New Fax Extension and enter the number and name of the extension.
- 3. Enter the Email Address where to send the received Faxes.

![](_page_18_Picture_91.jpeg)

**Figure 15: Create New Fax Extension**

<span id="page-18-1"></span>Once the user created the extension, it will be displayed in the FAX/T.38 menu with the possibility of editing the extension's information by clicking on  $\mathbb Z$  button or deleting them with  $\overline{\mathbb D}$  button.

User can click on "Fax settings" in order to configure the Fax/T.38 parameters as the following figure.

![](_page_18_Picture_92.jpeg)

**Figure 16: Fax Settings**

<span id="page-18-2"></span>![](_page_18_Picture_12.jpeg)

![](_page_19_Picture_0.jpeg)

<span id="page-19-0"></span>![](_page_19_Picture_188.jpeg)

![](_page_19_Picture_2.jpeg)

![](_page_20_Picture_0.jpeg)

![](_page_20_Picture_145.jpeg)

#### <span id="page-20-0"></span>**Receiving FAX Files using Virtual Faxing**

Now, that email settings and virtual fax extension have been set up and in order to receive Fax files using virtual faxing, please refer to the following steps:

- 1. Under UCM6xxx Web UI → **Call Features** → **Fax/T.38,** create a new Fax extension. *Please refer to the chapter [\[Create/Edit Virtual FAX](#page-18-0)* Extensions*].*
- 2. Create or edit a Trunk**:**
	- Analog trunk: *Please, refer to the chapter [\[Create Analog Trunk\]](#page-7-0)*
	- VOIP trunk: *Please, refer to the chapter [\[Create VoIP Trunk\]](#page-8-0)*
- 3. Under Web GUI**→Extension/Trunk→Inbound Routes** page, click on <sup>+ Add</sup> in order to create an inbound route to use the Fax trunk to receive fax files.
- 4. Select the trunk you created (Analog Trunk or SIP Trunk).
- 5. Select the created FAX extension as the default destination.

![](_page_20_Picture_11.jpeg)

![](_page_21_Picture_0.jpeg)

![](_page_21_Picture_104.jpeg)

**Figure 17: Inbound Route with Fax Extension as Default Destination**

<span id="page-21-1"></span>6. Click on "Save" and "Apply Changes".

Once successfully configured, the incoming Fax from external Fax machine to the PSTN line number will be converted to PDF file and sent to the Email address [fax@domain.local](mailto:fax@domain.local) set when Fax Extension was created. The list of received Fax files is displayed under UCM6xxx Web UI → **Call Features** → **Fax/T.38.**

| List of Fax Files                     |                                              |                               |                   |          |  |  |  |
|---------------------------------------|----------------------------------------------|-------------------------------|-------------------|----------|--|--|--|
| 而<br><b>Delete Selected Fax Files</b> | <b>m</b> Delete All                          | Callee Number                 |                   | Q Search |  |  |  |
|                                       | Name $\triangleq$                            | Date $\div$                   | Size $\triangleq$ | Options  |  |  |  |
|                                       | VFAX-5000-20170828-110103-1503932444.50.pdf  | 2017-08-28 11:01:25 UTC-04:00 | 1573              | 而<br>,Ψ, |  |  |  |
|                                       | VFAX-5000-20170828-110103-1503932444.50.tiff | 2017-08-28 11:01:20 UTC-04:00 | 5871              | 而<br>Ψ,  |  |  |  |
|                                       |                                              |                               |                   |          |  |  |  |

**Figure 18: List of Fax Files**

#### <span id="page-21-2"></span><span id="page-21-0"></span>**Customizing FAX EMAIL Template**

The EMAIL templates on the UCM can be used to send an email notification about the fax and the users can customize this template based on their needs.

Please refer to the following steps to have more details about the customization of the FAX EMAIL template:

- 1. Access the Web GUI→**Settings**→**Email Settings**→**Email Templates**
- 2. Select the FAX template and press the edit button  $\Box$  under the options column to edit the template as desired.

![](_page_21_Picture_12.jpeg)

![](_page_22_Picture_0.jpeg)

![](_page_22_Picture_109.jpeg)

#### **Figure 19: FAX EMAIL Template**

- <span id="page-22-2"></span>3. Configure the fields of the template
- Users have the ability to preview mail sample by clicking on  $\frac{Q \text{ Review}}{Q}$
- Click on **C** Restore Default Template in order to restore the default email template.
- Finally, users can click on  $\begin{array}{|c|c|c|c|c|}\hline \text{S} & \text{Unload} & \text{to upload} & \text{to custom picture to the email template to display} \hline \end{array}$ their own logo in the sent mails for example

#### <span id="page-22-0"></span>**USING MAIL-TO-FAX**

#### <span id="page-22-1"></span>**UCM Email Settings**

First step in setting up fax-to-mail feature is to configure UCM Email settings; this can be done by following below steps:

- 1. Log into the web GUI as an admin under **System Settings**→**Email Settings**→Email Settings.
- 2. Select the Type Client and enter the required information for SMTP.
- 3. Click on "Save" then "Apply Changes".
- 4. Click on "Test" Button and test if the email settings are correct and that a test mail has been received.

![](_page_22_Picture_14.jpeg)

![](_page_22_Picture_17.jpeg)

![](_page_23_Picture_0.jpeg)

Please refer to the following table and screenshot to have more information about the email settings configuration.

<span id="page-23-0"></span>![](_page_23_Picture_170.jpeg)

![](_page_23_Picture_3.jpeg)

![](_page_24_Picture_0.jpeg)

![](_page_24_Picture_77.jpeg)

![](_page_24_Picture_78.jpeg)

**Figure 20 : Email Settings**

<span id="page-24-0"></span>![](_page_24_Picture_4.jpeg)

![](_page_25_Picture_0.jpeg)

#### <span id="page-25-0"></span>**Create/Edit Virtual FAX Extensions**

The second step is to create a new Fax extension which will be mapped with a certain email address. Please, follow the next steps below:

- 1. Go to UCM6xxx Web GUI → **Call features** → **FAX/T.38**.
- 2. Click on  $\frac{1}{x}$  Create New Fax Extension and enter the number and name of the extension.
- 3. Enter the Email Address where to send the received Faxes.

![](_page_25_Picture_85.jpeg)

**Figure 21: Create new Fax extension**

<span id="page-25-1"></span>Once the user created the extension, it will be displayed in the FAX/T.38 menu with the possibility of editing the extension's information by clicking on  $\mathbb Z$  button or deleting them with  $\overline{\mathbb Z}$  button.

User can click on "Fax settings" in order to configure the Fax/T.38 parameters as the following figure.

![](_page_25_Picture_86.jpeg)

![](_page_25_Figure_11.jpeg)

<span id="page-25-2"></span>![](_page_25_Picture_12.jpeg)

![](_page_26_Picture_0.jpeg)

<span id="page-26-0"></span>![](_page_26_Picture_187.jpeg)

![](_page_26_Picture_2.jpeg)

![](_page_26_Picture_3.jpeg)

![](_page_27_Picture_0.jpeg)

![](_page_27_Picture_124.jpeg)

#### <span id="page-27-0"></span>**Sending MAIL to FAX**

After enabling and configuring the MAIL to FAX option, the UCM monitors the configured email inbox for emails with the subject "**SendFaxMail To XXX**" and it will extract the attachments of detected emails and send it to the configured extension by fax. The attachment must be in PDF/TIF/TIFF format. Please refer to the following steps:

- 1. Access your EMAIL box and compose a new email.
- 2. Fill the email address configured on the UCM as destination.
- 3. Specify the subject with "**SendFaxMail To 7200**", on this example 7200 is the FAX extension that we have already configured on the UCM.
- 4. Insert the attachment to be sent (The attachment must be in PDF/TIF/TIFF format).

![](_page_27_Picture_8.jpeg)

**Figure 23: Example of EMAIL to FAX**

<span id="page-27-1"></span>![](_page_27_Picture_10.jpeg)

![](_page_28_Picture_0.jpeg)

Now the UCM will extract the attachments of detected emails and send it to the configured extension by fax, users can also check the list of the fax files received under the web GUI → **Call Features** → **Fax/T.38** as shown on the following screenshot.

| List of Fax Files                             |                                             |                               |                    |                      |  |  |  |
|-----------------------------------------------|---------------------------------------------|-------------------------------|--------------------|----------------------|--|--|--|
| TT Delete All<br>TT Delete Selected Fax Files |                                             |                               | Callee Number      | Q Search             |  |  |  |
|                                               | Name $\triangleq$                           | Date $\triangle$              | Size $\triangle$   | Options              |  |  |  |
|                                               | VFAX-7200-20180717-113516-1531841716.1.pdf  | 2018-07-17 11:35:38 UTC-04:00 | 7618               | 面<br>齿               |  |  |  |
|                                               | VFAX-7200-20180717-113516-1531841716.1.tiff | 2018-07-17 11:35:33 UTC-04:00 | 12120              | $\blacksquare$<br>飞  |  |  |  |
|                                               | VFAX-7200-20180717-092921-1531834161.1.pdf  | 2018-07-17 09:31:30 UTC-04:00 | 166589             | 面<br>齿               |  |  |  |
|                                               | VFAX-7200-20180717-092921-1531834161.1.tiff | 2018-07-17 09:31:25 UTC-04:00 | 209278             | û<br>齿               |  |  |  |
|                                               | Total: $4 \leq$<br>$\mathbf{1}$             | $\longrightarrow$             | $10$ / page $\vee$ | Goto<br>$\mathbf{1}$ |  |  |  |

**Figure 24: List of Fax Files**

### <span id="page-28-1"></span><span id="page-28-0"></span>**FAX DETECTION AND INTELLIGENT ROUTING**

Users can configure the Fax detection and intelligent routing under UCM6xxx Web GUI → Extension/Trunk → VoIP Trunk → Edit SIP Trunk → Advanced Settings. Setting "Fax mode" to "Fax detection" will enable detecting the Fax Signal during a call, and the received Fax file will be sent to the configured Email address otherwise it will be sent to the default Email address configured in Fax Page in the case.

![](_page_28_Picture_6.jpeg)

#### **Figure 25: Fax Intelligent Routing after a Fax Signaling Detection**

<span id="page-28-2"></span>The user can also Enable Fax intelligent Routing in order to route directly the Fax signal to the appropriate FXS Extension connected to the Physical Fax Machine or the Virtual Faxing Extension. The user needs to choose this extension number from the available extensions in "Fax Intelligent Routing Destination". *See figure 5 for more information about Fax detection and Intelligent Routing Configuration.*

![](_page_28_Picture_9.jpeg)